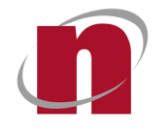

**CORENET 2.0**

# **CORENET 2.0 Form Viewer Installation Guide**

Document Label: **novaCITYNETS/CORENET 2.0**

Version v1.0

Prepared by: Sam Ong

This Document is intended for the use of the individual or organisation named in the Distribution List. If you are not the intended recipient or the agent or employee responsible for delivering it to the intended recipient, you are hereby notified that any use, dissemination, distribution or copying of this communication is strictly prohibited. If you have received this in error, please notify us immediately and return the original message to us at the address shown below.

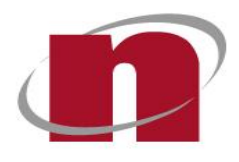

novaCITYNETS Pte Ltd 60 MacPherson Road Block 1 Siemens Centre #05-08 Singapore 348615

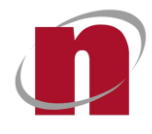

## **Distribution List**

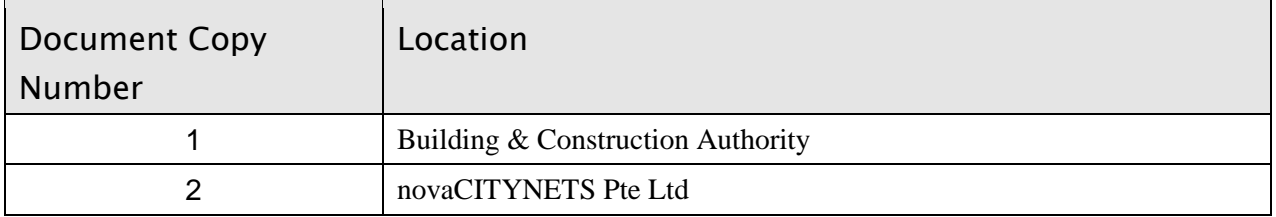

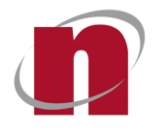

# **Summary of Documentation Changes**

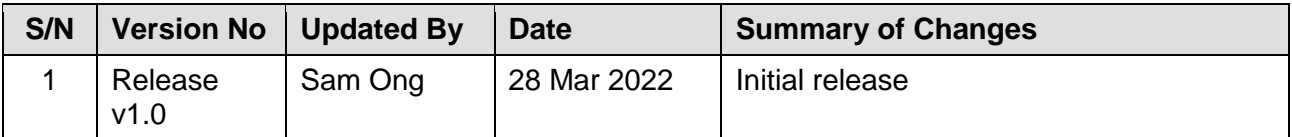

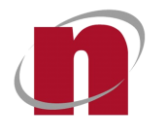

### **Table of Contents**

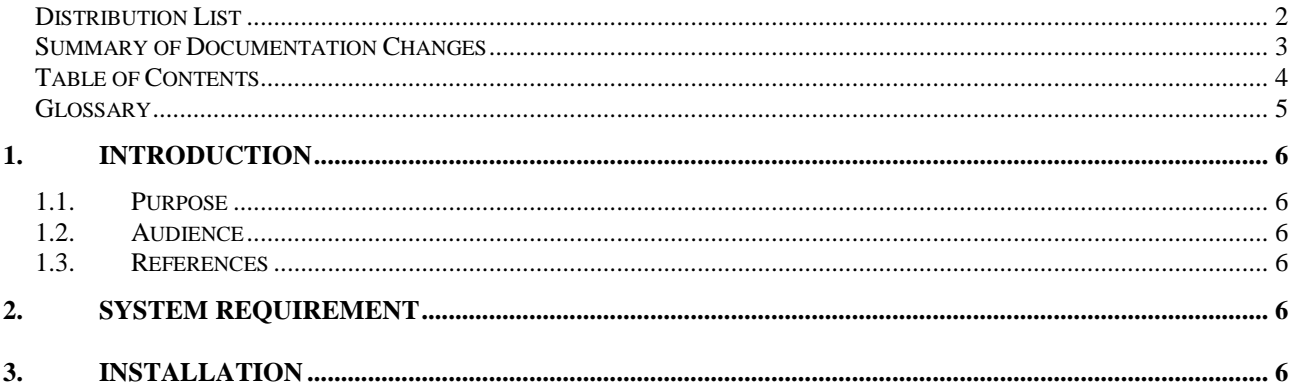

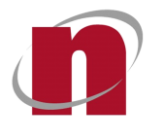

### **Glossary**

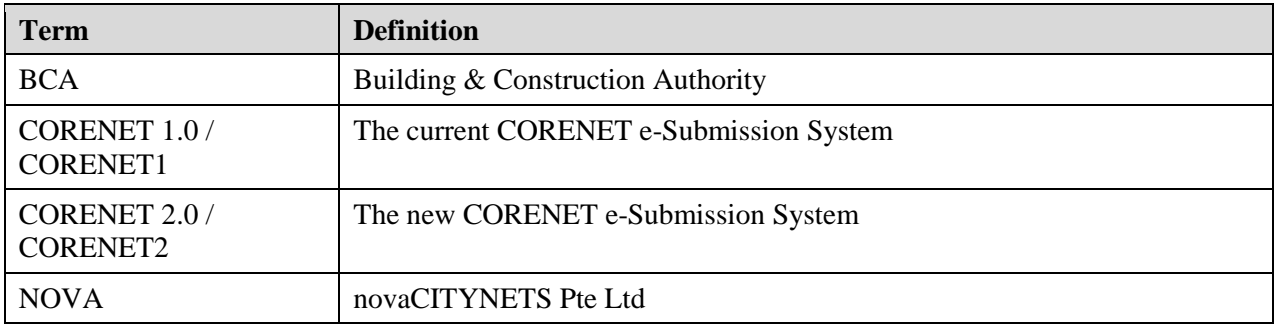

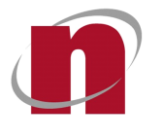

#### **1. Introduction**

The form viewer is a software to view and edit the agency forms used by CORENET 2.0 system. The form viewer supports the following two form formats:

- XFD Format The format used by existing CORENET1 system
- XFDX Format The format used by CORENET2 system.

#### **1.1. Purpose**

The document describes how to install the form viewer software.

#### **1.2. Audience**

QP / Industry Professionals

#### **1.3. References**

#### **2. System Requirement**

The recommended system requirement to install the Form Viewer is as below:

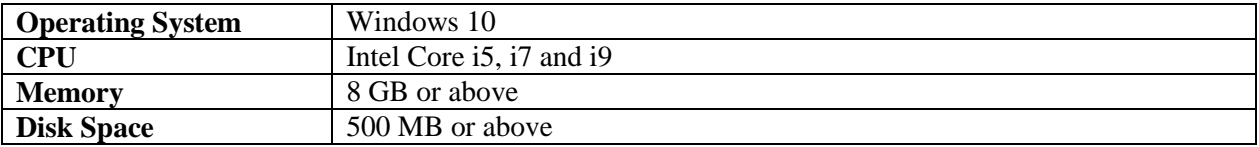

#### **3. Installation**

Downloading of Form Viewer installer

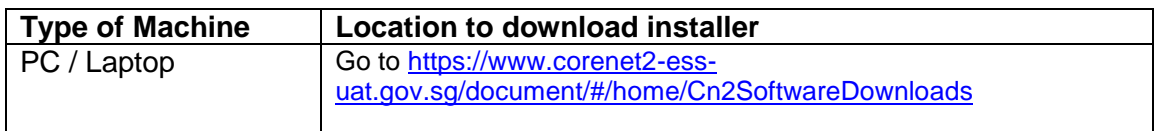

*\* Windows registry key will be added during installation. \* Administrator rights is required for the installation.*

- Extract the zip file
- Right click and select run as administrator, select "Yes" (Refer to the following screenshot)

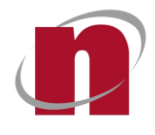

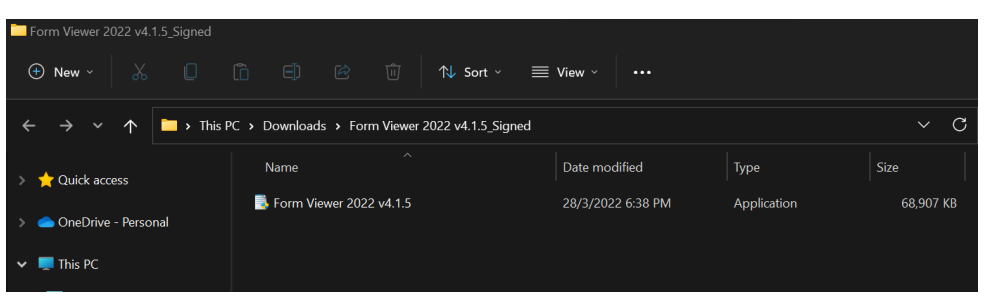

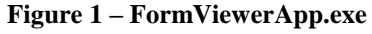

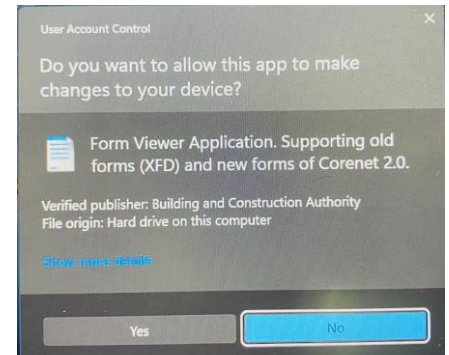

**Figure 2.1 – Allow app to make changes. Select "Yes"**

Following the setup wizard to complete the installation.

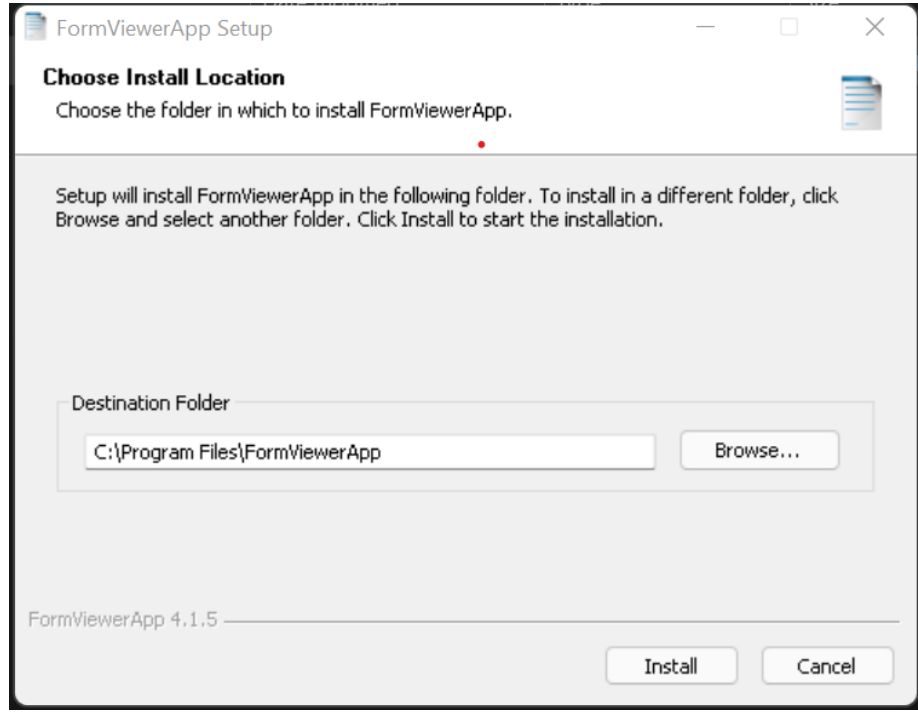

**Figure 3 – Setp Wizard Screen (Installation)**

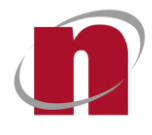

• Installing Form Viewer

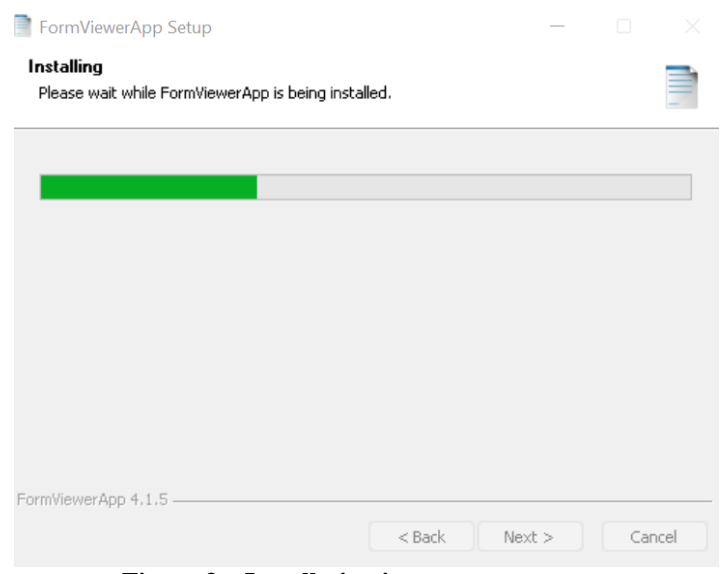

**Figure 3 – Installation in progress**

• Installation Completed

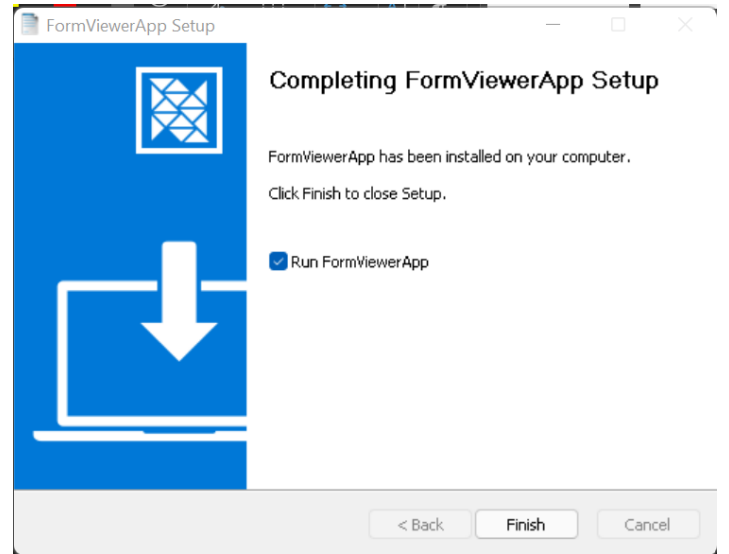

**Figure 4 – Installation completed Screen**

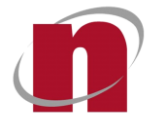

Click "Finish" and form viewer will launch, image show as **Figure 5**

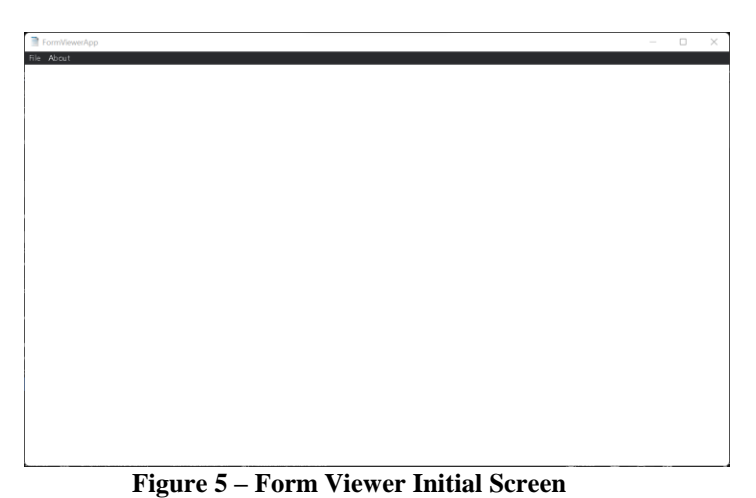

Go to the program file folder and double clicking on "FormViewerApp" to launch the Form

| FormViewerApp                               |                                                           |                                |                       |             |
|---------------------------------------------|-----------------------------------------------------------|--------------------------------|-----------------------|-------------|
| $\mathbf{x}$<br>O<br>$\bigoplus$<br>New $-$ | ④<br>面<br>B<br>旧<br>1↓ Sort -                             | $\equiv$<br>View -<br>$\cdots$ |                       |             |
| $\leftarrow$<br>$\check{ }$<br>个            | This PC > Local Disk (C:) > Program Files > FormViewerApp |                                |                       | $\ddotmark$ |
| Quick access                                | ×<br>Name                                                 | Date modified                  | Type                  | Size        |
|                                             | <b>In locales</b>                                         | 14/2/2022 4:29 PM              | File folder           |             |
| CheDrive - Personal                         | resources                                                 | 14/2/2022 4:29 PM              | File folder           |             |
| This PC<br>$\checkmark$                     | <b>III</b> swiftshader                                    | 14/2/2022 4:29 PM              | File folder           |             |
| Desktop                                     | chrome_100_percent.pak                                    | 14/2/2022 4:29 PM              | PAK File              | 122 KB      |
| Documents                                   | chrome 200 percent.pak                                    | 14/2/2022 4:29 PM              | PAK File              | 182 KB      |
| $\downarrow$ Downloads                      | d3dcompiler 47.dll                                        | 14/2/2022 4:29 PM              | Application extension | 4.419 KB    |
| <b>O</b> Music                              | ffmpeg.dll                                                | 14/2/2022 4:29 PM              | Application extension | 2.758 KB    |
| <b>Pictures</b>                             | FormViewerApp                                             | 14/2/2022 4:29 PM              | Application           | 123.393 KB  |
| Videos                                      | icudtl.dat                                                | 14/2/2022 4:29 PM              | DAT File              | 10.282 KB   |

**Figure 6 – Program file folder**

- Form viewer will launch, image show as **Figure 5**
- Click on "About" to view the version number

Viewer. image show as **Figure 6**

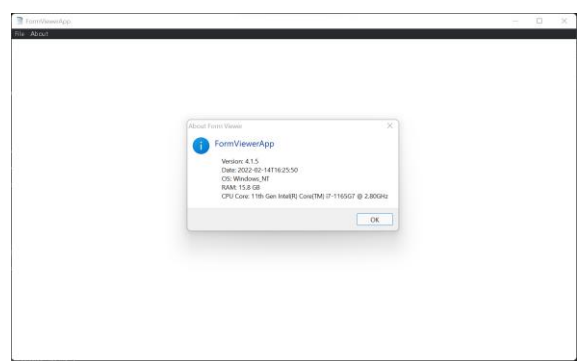

**Figure 7 – Form Viewer software version detail**